# **Kiox** Online Version (BUI330)

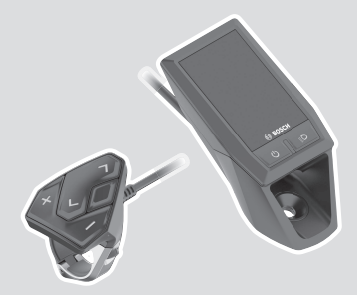

**hu** Eredeti használati utasítás

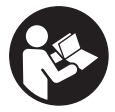

### Magyar – **2**

# **Tartalomjegyzék**

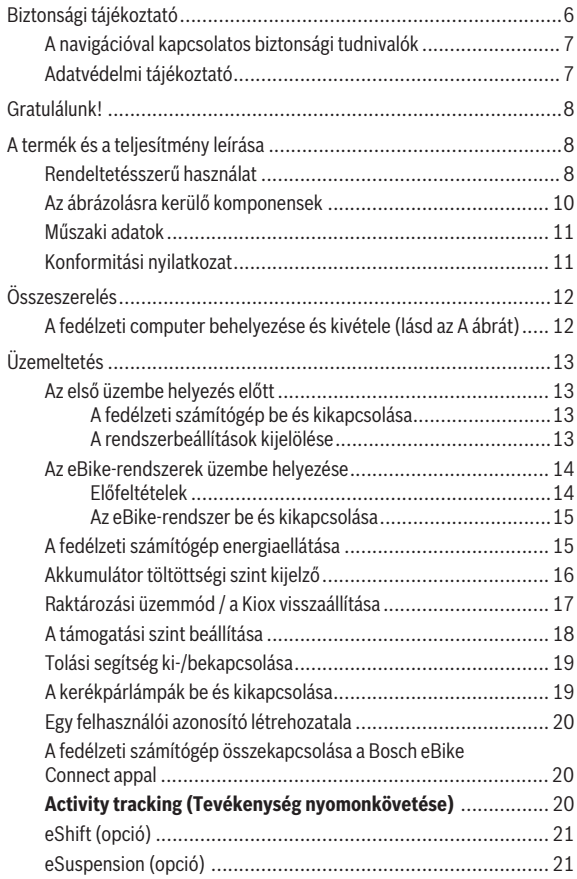

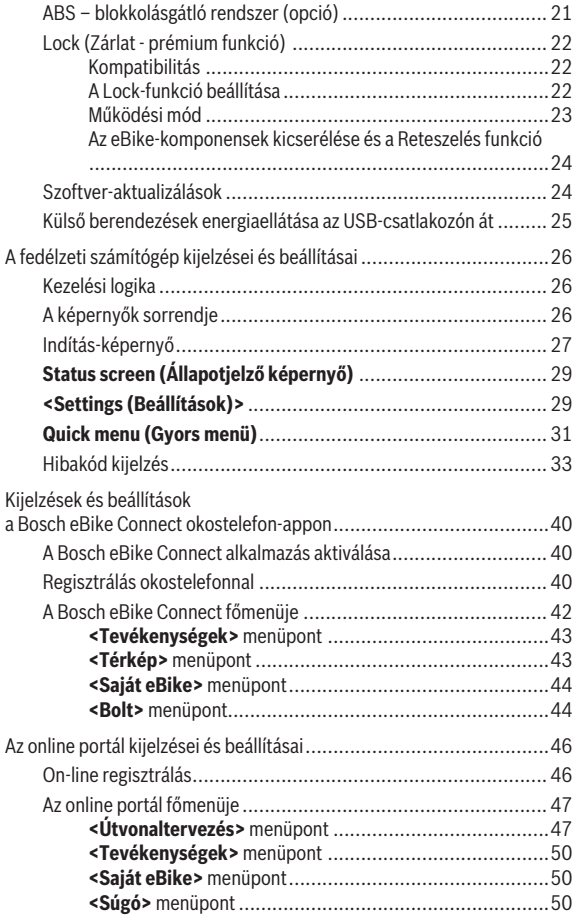

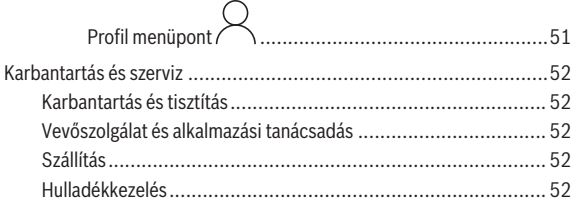

# **Biztonsági tájékoztató**

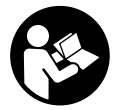

**Olvassa el az összes biztonsági figyelmeztetést és előírást.** A biztonsági előírások és utasítások betartásának elmulasztása áramütéshez, tűzhöz és/vagy súlyos sérülésekhez vezethet.

**Kérjük a későbbi használatra gondosan őrizze meg ezeket az előírásokat.**

Az ebben a használati utasításban használt **akkumulátor** fogalom eredeti Bosch eBike-akkumulátorokat jelent.

- ▶ Ne hagyia, hogy a fedélzeti computer kijelzése elvonia a figyelmét. Ha nem kizárólag a közlekedésre összpontosítja a figyelmét, megnöveli a baleseti kockázatot. Ha a támogatási szint megváltoztatásán kívül valamilyen más adatot akar bevinni a fedélzeti számítógépbe, álljon meg és így adja be a megfelelő adatokat.
- u **Állítsa úgy be a kijelző fényerejét, hogy a fontos információkat, mint például a sebesség vagy a figyelmeztető jelek, megfelelően észlelhesse.** Ha a kijelző fényereje helytelenül van beállítva, ez veszélyes helyzetekhez vezethet.
- **► Ne nyissa fel a fedélzeti számítógépet.** A fedélzeti számítógép a kinyitás eredményeképpen tönkremehet és a szavatossági igény megszűnik.
- u **A fedélzeti computert ne használja markolatként.** Ha az eBike-ot a fedélzeti computernél fogva emeli meg, a fedélzeti computert visszafordíthatatlanul károsíthatja.
- ▶ Ne tegye le a kerékpárt felfordítva a kormányra és a nyeregre állítva, **ha a fedélzeti computer vagy a tartója túlnyúlik a kormányon.** A fedélzeti computer vagy a tartó helyrehozhatatlanul megrongálódhat. A fedélzeti computert a kerékpárnak egy szerelőtartóra való befogása előtt is vegye le, nehogy a fedélzeti computer leessen és/vagy megrongálódjon.
- **► Vigyázat!** Ha a fedélzeti computert *Bluetooth*®-tal és/vagy WiFi-vel használja, más készülékekben, berendezésekben, repülőgépekben és orvosi készülékekben (például pacemaker, hallókészülék) zavarok léphetnek fel. A közvetlen környezetben emberek és állatok sérülését sem lehet teljesen kizárni. Ne használja a fedélzeti számítógépet *Bluetooth®*-tal orvosi készülékek, töltőállomások, vegyipari berendezések, robbanásveszélyes területek közelében és robbantási területeken. Ne használja a fedélzeti számí-

tógépet *Bluetooth*®-tal repülőgépeken. Közvetlen testközelben kerülje el a tartós üzemeltetést.

- ► A *Bluetooth*<sup>®</sup>-szóvédjegy és a képjelek (logók) a Bluetooth SIG, Inc. bejegyzett védjegyei és tulajdona. Ezen szóvédjegyeknek/képjeleknek a Bosch eBike Systems általi bármely használata a megfelelő licencia alatt áll.
- **► A fedélzeti számítógép egy rádió-interfésszel van felszerelye. Legyen tekintettel a helyi, például repülőgépekben vagy kórházakban érvényes üzemeltetési korlátozásokra.**

#### **A navigációval kapcsolatos biztonsági tudnivalók**

- ▶ Menet közben ne tervezzen útvonalakat. Állion meg és csak állva ad**jon be egy új célt.** Ha nem kizárólag a közlekedésre összpontosítja a figyelmét, megnöveli a baleseti kockázatot.
- u **Szakítsa félbe az utat, ha a navigáció olyan útvonalat javasol, mely kerékpározási képességei alapján problémás, kockázatos, vagy veszélyes.** Készíttessen navigációs eszközével egy alternatív útvonalat.
- ▶ A közlekedési táblákat akkor se hagyia figyelmen kívül, ha a navigá**ció egy adott utat javasol.** A navigációs rendszer nem veszi figyelembe az építkezéseket és az ideiglenes terelő utakat.
- **► A biztonsági szempontból kritikus vagy nem egyértelmű szituációkban (útelzárások, terelőutak stb.) ne használja a navigációt.** Mindig vigyen magával térképeket és kommunikációs eszközöket.

### **Adatvédelmi tájékoztató**

Ha a fedélzeti számítógépet szervizelésre beküldi a Bosch szerviznek, szükség esetén a fedélzeti computeren tárolt adatok átvitelre kerülhetnek a Bosch cég számara.

# **Gratulálunk!**

Szívből gratulálunk ezen eBike-számítógép megvásárlásához.

A Kiox átveszi az eBike vezérlését és megbízhatóan tájékoztatja önt az öszszes fontos menetadatról.

- eBike fedélzeti számítógép külön kezelő egységgel
- Lehetőség van *Bluetooth*®-on keresztül szívfrekvencia-mérőre csatlakozni

# **Frissítések**

A Kiox funkcióinak köre folyamatosan bővül. Tartsa mindig naprakészen a **Bosch eBike Connect** okostelefonos alkalmazást. Ezzel az alkalmazással tudja az új funkciókat letölteni és a Kiox egységbe továbbítani.

Az itt leírt funkciókon kívül előfordulhat, hogy a hibaelhárításhoz és a funkciók bővítéséhez szoftvermódosításokat vezetünk be.

# **A termék és a teljesítmény leírása**

# **Rendeltetésszerű használat**

A Kiox fedélzeti computer a Bosch eBike rendszer vezérlésére és a menetadatok megjelenítésére szolgál.

A Kiox fedélzeti computer összes funkciójának használatához egy kompatibilis okostelefonra van szükség, amelyen működik az eBike-Connect-App (az App Store-ban vagy a Google Play Store-nál kapható), ezen felül a felhasználnónak regisztrálnia kell magát az eBike Connect portánál (www.ebike-connect.com).

# Magyar – **9**

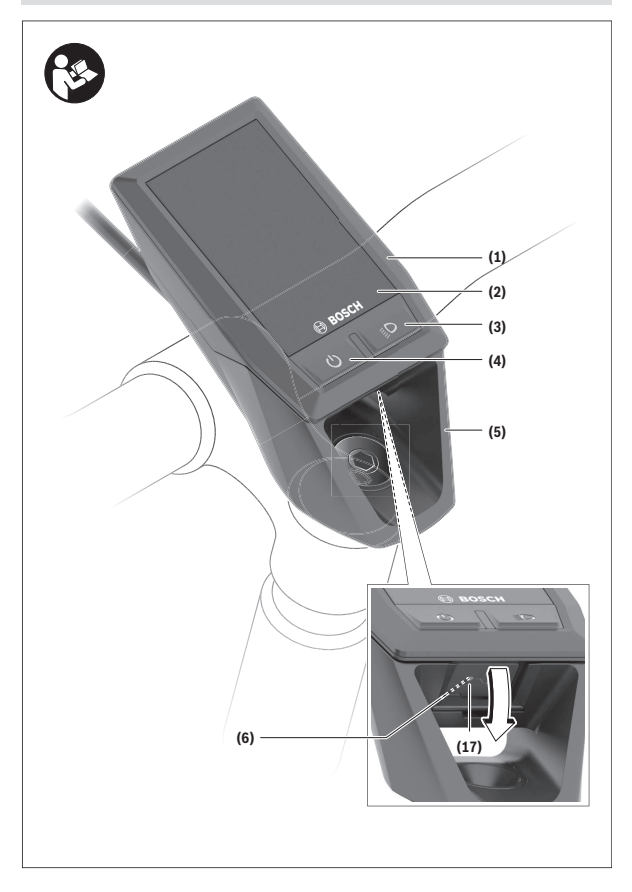

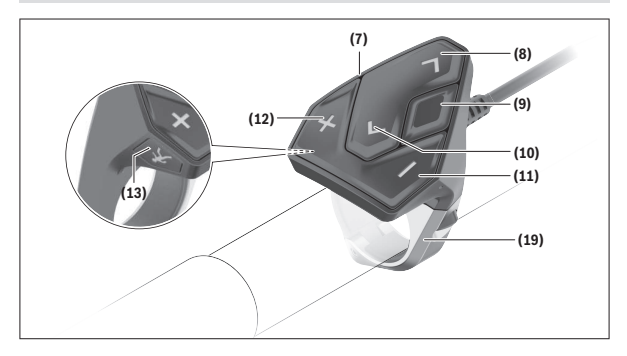

#### **Az ábrázolásra kerülő komponensek**

- **(1)** Fedélzeti computer
- **(2)** Kijelző
- **(3)** Kerékpárlámpa gomb
- **(4)** Fedélzeti computer be-/kikapcsoló gomb
- **(5)** Fedélzeti computer tartó
- **(6)** USB-csatlakozó
- **(7)** Kezelőegység
- **(8)** Előrefelé/jobbfelé lapozó gomb **>**
- **(9)** Kijelölő gomb
- **(10)** Hátrafelé/balfelé lapozó gomb **<**
- **(11)** Támogatás csökkentő gomb **–**/ Lefelé lapozó gomb
- **(12)** Támogatás növelő gomb **+**/ Felfelé lapozó gomb
- **(13)** Tolási segítség gomb
- **(17)** USB-csatlakozó védősapka<sup>A)</sup>
- **(19)** Kezelőegység tartóelem
- A) Pótalkatrészként kapható

#### **Műszaki adatok**

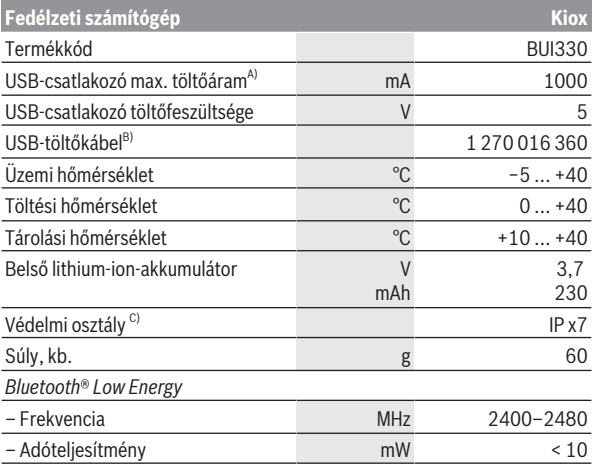

A) <25 °C környezeti hőmérséklet mellett

B) A szállítási csomagnak nem része

C) Zárt USB-fedél esetén

#### **Konformitási nyilatkozat**

A Robert Bosch GmbH, Bosch eBike Systems ezennel kijelenti, hogy a **Kiox** rádióberendezés típus megfelel a 2014/53/EU irányelvnek. Az EU konformitási nyilatkozat teljes szövege a következő Internet címen áll rendelkezésre: <https://www.ebike-connect.com/conformity>.

# **Összeszerelés**

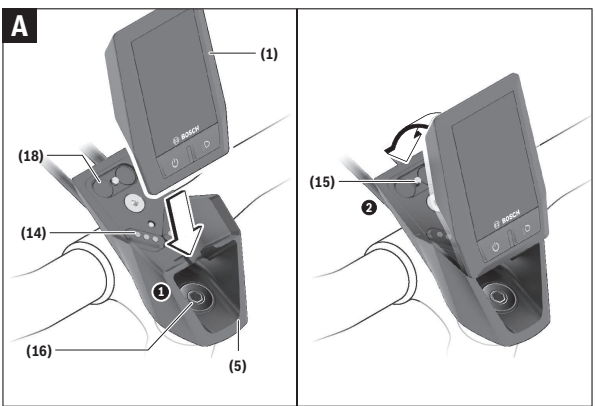

- **(1)** Fedélzeti computer
- **(5)** Fedélzeti computer tartó
- **(14)** Érintkezők a hajtóegységhez
- **(15)** Fedélzeti computer blokkoló csavar
- **(16)** Vezérlő egység csavar
- **(18)** Mágneses tartó

### **A fedélzeti computer behelyezése és kivétele (lásd az A ábrát)**

Először tegye rá a Kioxot az alsó részével a **(5)** tartóra és hajtsa kissé előre, amíg a fedélzeti computert a mágnestartó érezhetően rögzíti.

A fedélzeti computer levételéhez fogja azt meg a felső részénél fogva és húzza maga felé, amíg az el nem válik a mágneses tartótól.

#### u **Ha az eBike-ot leállítja, vegye ki belőle a fedélzeti számítógépet.**

A fedélzeti computeret a tartóban a kivétel ellen biztosítani lehet. Ehhez lazítsa ki annyira a **(16)** vezérlő egység csavart, amíg a Kiox tartóját oldalra lehet hajtani. Tegye be a fedélzeti computeret a tartóba. Csavarja bele a blokkoló csavart (M3, 6 mm hosszú) alulról a fedélzeti computer erre előirányzott menetébe (egy hosszabb csavar alkalmazása megrongálhatja a fedélzeti computert). Hajtsa ismét vissza a tartót és húzza meg a gyártó adatainak megfelelően szorosra a vezérlő egység csavart.

# **Üzemeltetés**

### **Az első üzembe helyezés előtt**

A **Kiox** egy részben feltöltött akkumulátorral kerül kiszállításra. Az első használat előtt ezt az akkumulátort az USB-csatlakozón (lásd "A fedélzeti számítógép energiaellátása", Oldal Magyar – 15) vagy az eBike-rendszeren át legalább 1 óráig tölteni kell.

A kezelőegységet úgy kell elhelyezni, hogy a gombok a kormányhoz viszonyítva majdnem merőlegesen álljanak.

Az első üzembehelyezés alkalmával először a nyelv kiválasztása jelenik meg és utána a **<Intro to Kiox (Bevezetés: Kiox)>** menüponton keresztül magyarázatot kaphat a lényeges funkciókról és kijelzésekről. Ezt a menüpontot a **<Settings (Beállítások)>** → **<Information (Információ)>** gombok segítségével később is bármikor meg lehet jeleníteni.

#### **A fedélzeti számítógép be és kikapcsolása**

A fedélzeti számítógép **bekapcsolásához** és **kikapcsolásához** nyomja meg röviden a **(4)** be-/kikapcsoló gombot.

#### **A rendszerbeállítások kijelölése**

Tegye bele a fedélzeti számítógépet a tartóba és álló kerékpár mellett hajtsa végre a következő műveleteket:

Menjen az Állapot-képernyőre (lapozzon hátra a **< (10)** gombbal a kezelőegységen az első kijelzésig) és hívja elő a kijelölő gombbal a **(9) <Settings (Beállítások)>** menüt.

A **– (11)** és a **+ (12)** gombbal itt kijelölheti a kívánt beállítást és ezt, valamint az esetleges továbbvezető almenüket a **(9)** kijelölő gombbal megnyithatja. A mindenkori beállító menüből a **< (10)** gombbal mindig visszalapozhat az előző menühöz.

A **<Sys settings (Rendszerbeállítások)>** alatt a következőket lehet beállítani:

– **<Brightness (Fényerő)>**

A fényerőt 0 és 100 % között 10-es lépésekben lehet beállítani. Az értékeket a **</>** gombokkal lehet beállítani, majd a **+/–** gombokkal kijelölni. A **<Automatic (Automatikus)>** opció kijelölésekor a fényerőt a rendszer a környezeti világításnak megfelelően automatikusan szabályozza.

- **<Time (Idő)>** Az értékeket a **</>** gombokkal lehet beállítani, majd a **+/–** gombokkal kijelölni.
- **<Date [DD.Mon.YYYY] (Dátum [NN.Hón.ÉÉÉÉ])>** Itt az aktuális dátumot lehet beállítani.
- **<Time zone (Időzóna)>** Itt a megfelelő időzónát lehet beállítani.
- **<24h form (24 órás formátum)>** Ezt az idő-formátumot be vagy ki lehet kapcsolni.
- **<Brgh backg. (Világos háttér)>** Itt a világos hátteret lehet be vagy kikapcsolni.
- **<Imp. units (Angolszász mértékegységek)>** Ha bekapcsolja ezt az opciót, akkor az angol/amerikai mértékegységek (például mérföld a kilométer helyett) kerülnek alkalmazásra.
- **<Language (Nyelv)>** Itt 9 nyelv közül ki lehet választani a kezelői felületen használt nyelvet.
- **<Factory reset (Visszaállítás a gyári értékekre)>** Ez a menüpont a fedélzeti számítógépnek a gyári beállításokra való visszaállítására szolgál.

# **Az eBike-rendszerek üzembe helyezése**

#### **Előfeltételek**

Az eBike rendszert csak a következő feltételek teljesülése esetén lehet aktiválni:

- Egy kielégítő mértékben feltöltött eBike-akkumulátor van behelyezve (lásd az akkumulátor Üzemeltetési útmutatóját).
- A fedélzeti számítógép helyesen van behelyezve a tartóba.

#### **Az eBike-rendszer be és kikapcsolása**

Az eBike-rendszer **bekapcsolásához** a következő lehetőségek állnak rendelkezésre:

- Behelyezett fedélzeti computer és behelyezett eBike-akkumulátor mellett nyomja meg egyszer röviden a fedélzeti computer **(4)** be-/kikapcsoló gombját.
- Behelyezett fedélzeti computer mellett nyomja meg az eBike-akkumulátor be-/kikapcsoló gombját (egyes kerékpárgyártóknál olyan megoldások is léteznek, amelyeknél nem lehet hozzáférni az akkumulátor be-/kikapcsoló gombjához, lásd az akkumulátor Üzemeltetési útmutatóját).

A hajtómű aktiválásra kerül, mihelyt Ön rálép a pedálra (kivéve a tolási segítség funkció esetén, illetve az **OFF** (KI) támogatási szintnél). A motorteljesítmény a fedélzeti számítógépen beállított támogatási szintnek megfelelően kerül meghatározásra.

Mihelyt normális üzemben abbahagyja a pedál hajtását, vagy mihelyt eléri a **25/45 km/h** sebességet, az eBike-hajtómű által nyújtott támogatás kikapcsolásra kerül. A hajtómű ismét automatikusan aktiválásra kerül, mihelyt Ön ismét rálép a pedálra és a sebesség **25/45 km/h** alatt van.

Az eBike-rendszer **kikapcsolásához** a következő lehetőségek állnak rendelkezésre:

- Nyomja meg röviden a fedélzeti számítógép **(4)** be-/kikapcsoló gombját.
- Kapcsolja ki az eBike akkuját annak be-/kikapcsoló gombjával (vannak olyan kerékpárgyártói megoldások, amelyek esetén nem hozzáférhető az akku be-/kikapcsoló gombja; lásd a kerékpár gyártójának használati utasítását).
- Vegye ki a fedélzeti számítógépet a tartóból.

Ha az eBike-hajtómű teljesítménye kb. 10 percig nem kerül lehívásra (például mert az eBike áll) és ezen időn belül a fedélzeti számítógépen vagy az eBike kezelőegységén egy gombot sem nyomnak meg, az eBike-rendszer és ezzel az akkumulátor is energiatakarékossági meggondolásokból automatikusan kikapcsolásra kerül.

# **A fedélzeti számítógép energiaellátása**

Ha a fedélzeti számítógép be van helyezve a **(5)** tartóba és az eBike-ba egy kielégítő mértékben feltöltött eBike-akkumulátor van behelyezve és az eBike-rendszer be van kapcsolva, a fedélzeti számítógép akkumulátorát az eBike-akkumulátor látja el energiával és töltőárammal.

Ha a fedélzeti számítógépet kiveszik a **(5)** tartójából, az energiaellátást a fedélzeti számítógép akkumulátora veszi át. Ha a fedélzeti számítógép akkumulátora gyenge, a kijelzőn megjelenik egy figyelmeztető üzenet.

A fedélzeti számítógép akkumulátorának feltöltéséhez tegye ismét be a fedélzeti számítógépet a **(5)** tartóba. Vegye figyelembe, hogy ha az eBike-akkumulátor nem áll éppen feltöltés alatt, akkor az eBike-rendszer, ha közben nem nyomják meg egyik gombot sem, 10 perc elteltével automatikusan kikapcsolásra kerül. Ebben az esetben a fedélzeti számítógép akkumulátorának töltése is befejezésre kerül.

A fedélzeti számítógépet a **(6)** USB-csatlakozón keresztül is fel lehet tölteni. Ehhez nyissa fel a **(17)** védősapkát. Kösse össze a fedélzeti számítógép USB-csatlakozóját egy Micro-USB-kábel segítségével egy a kereskedelemben szokványosan kapható USB-töltőkészülékkel (ezt a standard szállítmány nem tartalmazza) vagy egy számítógép USB-csatlakozójával (max. **5 V** töltőfeszültség; max. **1000 mA** töltőáram).

Ha a fedélzeti számítógépet kiveszik a **(5)** tartóból, minden érték tárolva marad és azok a kijelzőn továbbra is megjelenítésre kerülnek.

Használat után az USB-csatlakozót a **(17)** védősapkával ismét gondosan le kell zárni.

A Kiox akkumulátorának ismételt feltöltése nélkül a dátum és az időpont legfeljebb 6 hónapig marad meg. Az ismételt bekapcsolás után, ha fennáll egy *Bluetooth*®-összeköttetés az appal és sikerült az okostelefonon egy GPShelymeghatározás, a dátum és az időpont újra beállításra kerül.

**Megjegyzés:** A Kioxot **csak** bekapcsolt állapotban lehet feltölteni.

**Megjegyzés:** Ha a Kioxot egy USB-kábellel való töltési folyamat közben kikapcsolják, azt csak akkor lehet ismét bekapcsolni, ha az USB-kábelt szétválasztiák.

**Megjegyzés:** A fedélzeti számítógép akkumulátor maximális élettartamának biztosítására a fedélzeti számítógép akkumulátorát háromhavonként fel kell tölteni.

#### **Akkumulátor töltöttségi szint kijelző**

Az eBike-akkumulátor **d** (lásd "Indítás-képernyő",

Oldal Magyar – 27) akkumulátor-feltöltési szintjelzését az Állapot-képernyőn és az állapotsorban lehet leolvasni. Az eBike-akkumulátor töltési szintjét a magán az eBike-akkumulátoron található LED-ekről is le lehet olvasni.

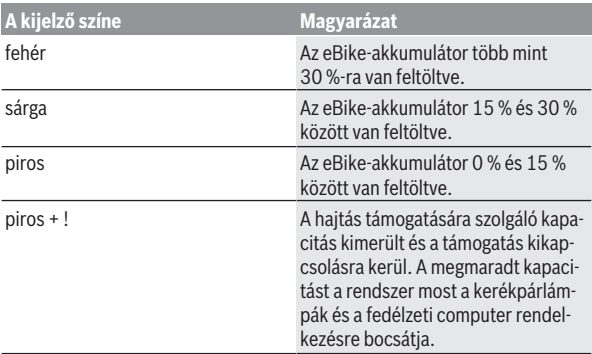

Ha az eBike-akkumulátor a kerékpáron kerül feltöltésre, ezt megfelelő üzenet jelzi.

Ha a fedélzeti computeret kiveszik a **(5)** tartóból, a legutoljára kijelzett akkumulátor töltési szint marad tárolva.

#### **Raktározási üzemmód / a Kiox visszaállítása**

A kezelő computernek van egy kis energiaigényű/alvó raktározási üzemmódja, amely a belső akkumulátor kisülésének valószínűségét minimálisra csökkenti. Ekkor a dátum és az időpont elveszik.

Ezt az üzemmódot a **(4)** be-/kikapcsoló gomb hosszú időtartamú (legalább 8 másodperc) megnyomásával lehet aktiválni.

Ha a fedélzeti computert a **(4)** be-/kikapcsoló gomb rövid megnyomásával nem lehet elindítani, a fedélzeti computer tárolási üzemmódban van.

A **(4)** be-kikapcsológomb legalább 2 másodperces megnyomásával a tárolási üzemmódot ismét ki lehet kapcsolni.

A fedélzeti computer felismeri, hogy teljesen működőképes állapotban vane. Ha a Kiox teljesen működőképes állapotában legalább 8 másodpercre megnyomja a **(4)** be-/kikapcsoló gombot, a fedélzeti computer átkapcsol tárolási üzemmódra. Ha a Kiox minden elvárás ellenére nincs működőképes állapotban és nem lehet kezelni, akkor a **(4)** be-/kikapcsoló gomb hosszú időtartamú (legalább 8 másodperc) megnyomása a Kiox visszaállításához vezet. A visszaállítás után kb. 5 másodperccel a fedélzeti computer automatikusan

újra indul. Ha a Kiox nem indul újra, nyomja meg 2 másodpercre a **(4)** be-/kikapcsoló gombot.

A Kiox gyári beállításokra való visszaállításához nyomja meg egymás után a **<Settings (Beállítások)>** → **<Sys settings (Rendszerbeállítások)>** → **<Factory reset (Visszaállítás a gyári értékekre)>** gombot. Ekkor minden felhasználói adat elveszik.

# **A támogatási szint beállítása**

A **(7)** kezelőegységen be lehet állítani, hogy az eBike-hajtómű mennyire támogassa Önt a pedálozás során. A támogatási szintet bármikor, menet közben is, meg lehet változtatni.

**Tájékoztató:** Egyedi kiviteleknél az is előfordul, hogy a támogatási szint előre be van állítva, és nem lehet megváltoztatni. Az is lehetséges, hogy az itt megadottnál kevesebb támogatási szint áll rendelkezésre.

Legfeljebb a következő támogatási szintek állnak rendelkezésre:

- **OFF:** a motortámogatás ki van kapcsolva, az eBike-ot egy szokványos kerékpárhoz hasonlóan csak pedálozással lehet mozgatni. A tolási segítséget ezen támogatási szint esetén nem lehet aktiválni.
- **ECO:** maximális hatásfokú effektív támogatás a maximális hatótávolsághoz
- **TOUR:** egyenletes támogatás, hosszabb túrákhoz
- **SPORT/eMTB:**

**SPORT:** erőteljes támogatás, sportos kerékpározáshoz hegyes-völgyes utakon és a városi forgalomban

**eMTB:** optimális támogatás bármilyen terepen, sportos indulás, jobb dinamika, maximális teljesítmény (a **eMTB** csak a BDU250P CX, BDU365, BDU450 CX és BDU480 CX hajtóegységekkel kombinálva áll rendelkezésre. Előfordulhat, hogy ehhez egy szoftver-frissítésre van szükség.)

– **TURBO:** maximális támogatás magas lépésfrekvenciákig, sportos hajtáshoz

A támogatási szint **megnöveléséhez** nyomja meg annyiszor a kezelőegységen a **+ (12)** gombot, amíg a kívánt támogatási szint a kijelzőn megjelenik, a támogatási szint **csökkentéséhez** pedig nyomja meg a **– (11)** gombot.

A lehívott motorteljesítmény a **h** kijelzőn megjelenik (lásd "Indítás-képernyő", Oldal Magyar – 27). A maximális motorteljesítmény a kiválasztott támogatási szinttől függ.

Ha a fedélzeti számítógépet kiveszik a **(5)** tartóból, a legutoljára kijelzett támogatási szint tárolva marad.

# **Tolási segítség ki-/bekapcsolása**

A tolási segítség megkönnyítheti az eBike tolását. A sebesség ennél a funkciónál a bekapcsolt fokozattól függ és maximum **6 km/h** lehet. A tolási segítség funkció használatakor minél alacsonyabb a kiválasztott fokozat, annál kisebb a sebesség (teljes teljesítmény mellett).

▶ A tolási segítség funkciót csak az eBike tolása esetén szabad hasz**nálni.** Ha az eBike kerekei a tolási segítség funkció használata során nem érintkeznek a talajjal, sérülésveszély áll fenn.

A tolási segítség **aktiválásához** nyomja meg röviden a fedélzeti computeren a **WALK** gombot. Az aktiválás után 3 másodpercen belül nyomja meg a **+** gombot, és tartsa nyomva. Az eBike hajtóműve bekapcsolásra kerül.

**Megjegyzés:** A tolási segítséget az **OFF** támogatási szint esetén nem lehet aktiválni.

A tolási segítség **kikapcsolásra** kerül, ha a következő események egyike bekövetkezik:

- ha Ön elengedi a **+** gombot,
- ha az eBike kerekeit valami leblokkolja (például fékezés, vagy ha nekimegy egy akadálynak),
- ha túllépi a **6 km/h** sebességet.

A tolási segítség működésmódja az egyes országokban érvényes rendelkezéseknek megfelelően különböző lehet és így eltérhet a fenti leírástól vagy deaktiválva is lehet.

# **A kerékpárlámpák be és kikapcsolása**

Annál a kivitelnél, amelynél a kerékpár lámpáinak az eBike-rendszer az áramforrása, a fedélzeti computeren elhelyezett **(3)** gombbal az első és a hátsó világítást egyidejűleg be és ki lehet kapcsolni.

A kerékpározás megkezdése előtt mindig ellenőrizze a kerékpárlámpák helyes működését.

Bekapcsolt világítás esetén a kijelző állapotsorában kigyullad a **c** (lásd "Indítás-képernyő", Oldal Magyar – 27) menetvilágítás kijelzés.

A kerékpárlámpák be- és kikapcsolása nincs befolyással a kijelzők háttérvilágítására.

### **Egy felhasználói azonosító létrehozatala**

A fedélzeti számítógép összes funkciójának használatához egy on-line regisztrációra van szükség.

Egy felhasználói azonosító használatával többek között megtekintheti a menetadatokat, offline útvonalakat tervezhet zen és átviheti ezeket az útvonalak a fedélzeti számítógépre.

Egy felhasználói azonosítót a **Bosch eBike Connect** okostelefon-appon át vagy közvetlenül a www.ebike-connect.com weboldalon lehet létrehozni. Adja meg a regisztráláshoz szükséges adatokat. A **Bosch eBike Connect** okostelefon-appot az App Store-ból (Apple iPhone estén), illetve a Google Play Store-ból (Android-készülékek esetén) lehet ingyenesen letölteni.

#### **A fedélzeti számítógép összekapcsolása a Bosch eBike Connect appal**

Az okostelefonnal a következőképpen lehet összeköttetést létesíteni:

- Indítsa el az appot.
- Jelölje ki a **<Saját eBike>** fület.
- Válassza a **<Új eBike-eszköz hozzáadása>** lehetőséget.
- Adja meg a fedélzeti computer **Kiox** nevét.

Az appon most megjelenik egy megfelelő felszólítás, hogy nyomja meg 5 másodpercig a **(3)** kerékpár világítás gombot.

Nyomja meg 5 másodpercig a **(3)** gombot. A fedélzeti computer automatikusan aktiválja a *Bluetooth*® *Low Energy*-összeköttetést és átkapcsol az összepárosító üzemmódra.

Ezután hajtsa végre a képernyőn megjelenő utasításokat. Ha az összepárosítási folyamat befejeződött, a felhasználói adatok szinkrnizálásra kerülnek.

**Megjegyzés:** A *Bluetooth*®-összeköttetést nem kell kézi úton aktiválni.

### **Activity tracking (Tevékenység nyomonkövetése)**

A tevékenységek felvételéhez a felhasználónak regisztrálnia kell magát az eBike-Connect portálnál, illetve be kell jelentkeznie az eBike-Connect appnál.

A tevékenységek felvételéhez Önnek beleegyezését kell adnia ahhoz, hogy a portál, illetve az app tárolja az Ön helymeghatározó adatait. A tevékenységek csak ebben az esetben kerülnek a portálon és az appban kijelzésre. A tartózkodási hely csak akkor kerül felvételre, ha Ön felhasználóként bejelentkezett a fedélzeti számítógépénél.

# **eShift (opció)**

Az eShift az elektronikus váltórendszerek bevonását jelenti az eBike-rendszerbe. Az eShift alkatrészeit a gyártó a hajtóműegységgel elektromosan összekapcsolta. Az elektronikus váltórendszereket egy külön Üzemeltetési útmutatóban ismertetjük.

# **eSuspension (opció)**

Az eSuspension az elektronikus csillapítási és rugózási elemeknek az eBikerendszerbe való bevonását jelenti. A **Quick menu (Gyors menü)** gyorsmenü segítségével előre meghatározott beállításokat lehet az eSuspension-rendszer számára kiválasztani, ha egy ilyen rendszer be van építve az Ön eBikejába.

A rendszer bekapcsolásakor vagy a Kiox behelyezésekor a tartóba megjelenik egy rövid kijelzés, amely arról tájékoztat, hogy melyik eSuspensionüzemmód van aktiválva. Mindig az az üzemmód kerül elindításra, amely a legutoljára aktív volt.

Ha Ön kiveszi a Kioxot, vagy ha az akkumulátor üres vagy ha Ön a tartalékfény üzemmódban vezet, a rugózás a lágy üzemmódra áll be.

A beállításokkal kapcsolatos részletes leírások az eSuspension gyártója által kibocsátott Használati Utasításban találhatók.

Az eSuspension csak a Kiox fedélzeti computerrel együtt áll rendelkezésre és csak a BDU450 CX, BDU480 CX és BDU490P hajtóegységgel kombinálva lehetséges.

# **ABS – blokkolásgátló rendszer (opció)**

Ha az eBike egy Bosch eBike-ABS-szel van felszerelve, az ellenőrző lámpa a rendszer elindításakor, valamint egy hiba fellépésekor a fedélzeti számítógépen kigyullad. Az ellenőrző lámpa kialszik, mihelyt Ön az eBike-kal gyorsabban hajt, mint **6 km/h** és az ABS nem jelez hibát. Ha menet közben lép fel egy ABS-hiba, akkor az ellenőrző lámpa a kijelzőn arra figyelmeztet, hogy az ABS inaktív. Ha Ön nyugtázza a hibát, akkor a töltési szint helyett az **<(ABS)>** szöveg jelenik meg. Ön folytathatja az utat és a kijelző továbbra is figyelmezteti Önt az inaktív ABS-re.

Az ABS-szel és annak működésével kapcsolatos részletes adatok az ABS használati utasításában találhatók.

# **Lock (Zárlat - prémium funkció)**

A Lock-funkció az eBike-Connect app **<Bolt>** boltjában lehet beszerezni. A Lock-funkció beállítása és a reteszelésnek a fedélzeti számítógép kivétele útján történő aktiválása után az eBike-meghajtóegység deaktiválásra kerül. Egy aktiválásra csak az eBike-hoz tartozó fedélzeti computerrel van lehetőség. A Lock-funkció az Ön **felhasználói számlához** van kötve, amellyel Ön az **eBike-Connect-App**-nál bejelentkezhet. Ezzel a számlával egy fedélzeti computeren használhatja a Lock-funkció és ezt a funkciót a fedélzeti computeren keresztül legfeljebb 4 eBikenál aktiválhatja.

A Lock 2 aktiválása között legalább 2 órának el kell telnie.

**Figyelem!** Ha az appon, a fedélzeti számítógépen vagy aportálon egy olyan beállítást hajt végre, amely a Lock-funkció alkalmazására káros lehet (például az Ön eBikejának vagy felhasználói számlájának a törlése), akkot a beállítás végrehajtása előtt Ön figyelmeztető üzeneteket fog kapni. **Kérjük olvassa el alaposan ezeket a figyelmeztetéseket és azoknak megfelelően hajtsa végre a további tevékenységeket (pl. az eBikeja vagy a felhasználói számlája törlése előtt).**

#### **Kompatibilitás**

A Lock-funkció az alábbi Bosch-eBike-terméksorozatokkal kompatibilis:

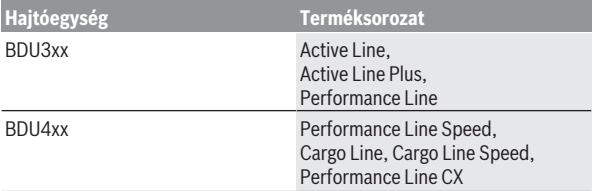

#### **A Lock-funkció beállítása**

A Lock-funkció beállításához a következő feltételeknek kell teljesülniük:

- Ön megvásárolta a Lock-funkció.
- A fedélzeti számítógép be van helyezve az eBikeon a tartóba.
- A fedélzeti számítógép a *Bluetooth*®-on keresztül össze van kötve az okostelefonnal.

– Az okostelefon össze van kötve az Internettel.

Hívja meg az eBike-Connect-appjában a **<Saját eBike>** menüpontot és rendezze be a Lock-funkció az eBikejához, ehhez tolja el jobbra a **<Lock funkció>** szabályozót.

Ettől a pillanattól kezdve a fedélzeti számítógép eltávolításával deaktiválhatja a meghajtóegység által nyújtott támogatást. A deaktiválást csak a készülékben használt fedélzeti számítógéppel lehet ismét feloldani.

Az eBikeját aktivált Lock-funkció mellett is tovább használhatja a meghajtóegység által nyújtott támogatás nélkül.

#### **Működési mód**

A fedélzeti számítógép a Lock-funkció kombinálva mintegy a meghajtóegység kulcsaként szolgál. A Lock a fedélzeti számítógép kivételével és behelyezésével lehet aktiválni és deaktiválni. A Lock állapotot annak beállása után a fedélzeti számítógép kijelzőjén egy "Lakat" szimbólum kb. 3 másodpercig jelzi.

Vegye ki a fedélzeti számítógépet a tartóból, mihelyt ott hagyja az eBikeot, hogy a Lock el tusja látni a funkcióját.

Ha a Lock-funkció beállításához használt fedélzeti számítógép nincs rajta az eBikján, akkor a hajtómű nem nyújt támogatást. Az eBikeját a hajtómű által nyújtott támogatás nélkül azonban továbbra is használhatja.

**Megjegyzés:** A Lock-funkció nem egy lopás elleni védelem, hanem a mechanikus zár kiegészítése! A Lock-funkció az eBikeot nem lehet leblokkolni vagy hasonló módon teljesen lezárni. Csak a meghajtóegység által nyújtott támogatás kerül deaktiválásra.

Ha egy harmadik személynek ideiglenes vagy tartós hozzáférést akar biztosítani az eBikejához, akkor deaktiválja az eBike-Connect-appban a Lock-funkció.

AMikor kiveszik a fedélzeti számítógépet, akkor a meghajtóegység egy "Lock"-hangjelzést (**egy** akusztikus jelet) bocsát ki, amellyel jelzi, hogy a hajtómű által nyújtott támogatás ki van kapcsolva.

**Megjegyzés:** Ezt a hangjelzést a berendezés csak addig tudja kibocsátani, amíg a rendszer be van kapcsolva.

Amikor ismét beteszi a helyére a fedélzeti számítógépet, a meghajtóegység két "Lock-feloldás" jelet (**két** akusztikus jelet) bocsát ki, hogy jelezze, hogy ismét lehetőség van a hajtómű által nyújtott támogatásra.

A "Lock"-hangjelzés segít Önnek felismernie, hogy a Lock-funkció az eBikeján aktiválva van. Az akusztikus visszajelzés szabványszerűen aktiválva van, ez azonban a **<Saját eBike>** menüpontban a "Lock" szimbólum kiválasztásával deaktiválható.

Az eBike-Connect-appban a Lock-funkció a **<Saját eBike>** menüpontban a kerékpároknál egy Lakat-szimbólummal kerül kijelzésre.

**Figyelem:** A Lock szimbóluma csak olyan eBikeokon kerül kijelzésre, amelyek megfelelőek a Lock-funkció működése számára. Vegye tekintetbe a Kompatibilitás fejezetben leírtakat.

Kérjük forduljon a kerékpár kereskedőjéhez:

- ha a Lock-funkció már nem tudja beállítani vagy kikapcsolni,
- ha az Ön eBike-Connect-számlája törlésre vagy deaktiválásra került és a Lock-funkció még be van állítva.

#### **Az eBike-komponensek kicserélése és a Reteszelés funkció**

#### **Az okostelefon kicserélése**

- 1. Telepítse az új okostelefonjára az eBike-Connect-appot.
- 2. Jelentkezzen be **ugyanazzal** a folyószámlával, amellyel aktiválta a Lockfunkció.
- 3. Kapcsolja össze az okostelefonját a fedélzeti számítógéppel, miközben a fedélzeti számítógép fel van helyezve a kerékpárra.
- 4. Az eBike-Connect-appban a Lock-funkció beállított funkcióként kerül kijelzésre.

#### **A fedélzeti számítógép kicserélése**

- 1. Kapcsolja össze az okostelefonját a fedélzeti számítógéppel, miközben a fedélzeti számítógép fel van helyezve a kerékpárra.
- 2. Az eBike-Connect-appban a Lock-funkció beállított funkcióként kerül kijelzésre.

#### **A meghajtóegység kicserélése**

- 1. Az eBike-Connect-appban a Lock-funkció deaktiváltként kerül kijelzésre.
- 2. Aktiválja a Lock-funkció, ehhez tolja el jobbra a **Lock-funkció** szabályozót.

# **Szoftver-aktualizálások**

A szoftver-aktualizálásokaz az app a háttérben viszi át a fedélzeti computerre, mihelyt azzal összekapcsolásra kerül. Ha egy aktualizálás teljes terjedelmében átvitelre került, akkor az a fedélzeti computer újraindításakor **háromszor** kijelzésre kerül.

Alternatív megoldásként a **<Sys settings (Rendszerbeállítások)>** alatt Ön saját maga is ellenőrizheti, hogy rendelkezésre áll-e egy aktualizálás.

### **Külső berendezések energiaellátása az USB-csatlakozón át**

A legtöbb olyan készüléket, amelyben lehetőség van az USB-vel való energiaellátásra (pl. a különböző mobiltelefonok), az USB-csatlakozó segítségével fel is lehet tölteni és üzemeltetni is lehet.

A töltésnek előfeltétele, hogy a fedélzeti számítógép és egy kielégítő mértékben feltöltött akkumulátor be legyen helyezve az eBike-ba.

Nyissa ki a fedélzeti computeren az USB-csatlakozó **(17)** védősapkáját. Kapcsolja össze a külső berendezés USB-csatlakozóját a Micro A/Micro B USBkábelen át (ez az Ön Bosch eBike-kereskedőjénél kapható) a fedélzeti számítógép **(6)** USB-csatlakozójával.

A fogyasztó leválasztása után az USB-csatlakozót a **(17)** védősapkával ismét gondosan le kell zárni.

#### **Az USB-kapcsolat nem vízhatlan csatlakozási mód. Esőben kerékpározva tilos külső készüléket csatlakoztatni, és az USB-aljzatot a (17) védőkupakkal teljesen le kell zárni.**

**Figyelem:** A készülékhez csatlakoztatott egyéb felhasználók befolyással lehetnek az eBike hatótávolságára.

# **A fedélzeti számítógép kijelzései és beállításai**

**Megjegyzés:** A kezelői felület itt következő valamennyi ábrája és az ott megjelenő valamennyi szöveg megfelel a szoftver engedélyezésekor fennálló állapotnak. Egy szoftver aktualizálás után előfordulhat, hogy a kezelői felület formája vagy az ott megjelenő szövegek kis mértékben eltérnek az ezen útmutatóban megadottaktól.

### **Kezelési logika**

A **< (10)** és **> (8)** gombbal a különböző képernyőket a menetadatokkal menet közben is fel lehet hívni. Így menet közben mindkét keze a kormányon maradhat.

A **+ (12)** és **– (11)** gombbal a támogatási szintet meg lehet növelni, illetve le lehet csökkenteni.

A **<Settings (Beállítások)>** beállításokat, amelyeket az **Status screen (Állapotjelző képernyő)** állapot-képernyőn keresztül lehet elérni, menet közben nem lehet megváltoztatni.

A **(9)** kijelölő gombbal a következő funkciókat lehet végrehajtani:

- Menet közben hozzáférhet a gyors menühöz.
- A **Status screen (Állapotjelző képernyő)** állapot-képernyőt állás közben a Beállítás menüben meg lehet hívni.
- A gombbal nyugtázhatja a kijelzett értékeket és információkat.
- Kiléphet egy párbeszédpanelből.

Ha a fedélzeti számítógépet kiveszik a tartójából és nem kapcsolják ki, akkor az utolsó megtett szakasszal kapcsolatos információk, valamint az állapot-információk egymás után ciklusszerűen kerülnek kijelzésre.

Ha a tartóból való kivétel után nem nyom meg egy gombot sem, a fedélzeti számítógép 1 perc elteltével kikapcsol.

# **A képernyők sorrendje**

Ha a fedélzeti számítógép be van helyezve a tartójába, akkor egymás után le lehet hívni a következő kijelzéseket:

- 1. Indítás-képernyő
- 2. Időpont és hatótávolság
- 3. Útszakasz és menetidő
- 4. Teljesítmény és pedálozási frekvencia
- 5. Átlagsebesség és maximális sebesség
- 6. Útszakasz, hatótávolság, teljesítmény és szívverési frekvencia
- 7. Szívverési frekvencia
- 8. Kalóriafogyasztás és teljes úthossz
- 9. Állapot-képernyő

# **Indítás-képernyő**

Mihelyt behelyezi a bekapcsolt fedélzeti számítógépet a tartójába, megjelenik az Indítás-képernyő.

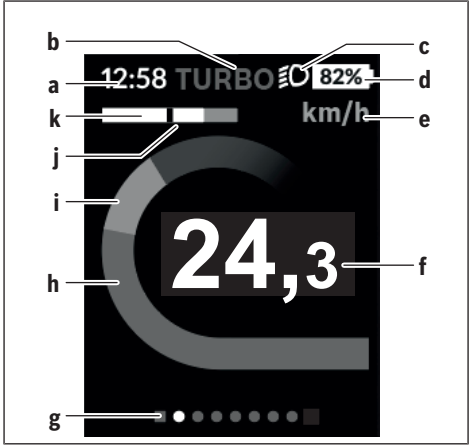

- **a** Időpont/sebesség kijelzés
- **b** A támogatási szint kijelzése
- **c** Fényszóró kijelzés
- **d** eBike-akkumulátor feltöltési szintjelző display
- **e** A sebesség egységének kijelzése<sup>A)</sup>
- **f** Sebesség
- **g** Orientációs sáv
- **h** Motorteljesítmény
- **i** Saját pedálozási teljesítmény
- **j** Átlagsebesség
- **k** Teljesítmény kiértékelés
- A) A **<Settings (Beállítások)>** Állapot-képernyőn át meg lehet változtatni.

A **a**...**d** kijelzés alkotja az állapotsort, ezek az információk mindegyik képernyőn kijelzésre kerülnek. Ha a képernyőn már a sebesség kerül kijelzésre, a **a** kijelzés átkapcsol az órákban és percekben megadott pillanatnyi időpontra. Az állapotsorban a következők kerülnek kijelzésre:

- **Sebesség/időpont:** az aktuális sebesség km/ó-ban vagy mph-ban, illetve a pillanatnyi időpont
- **Támogatási szint:** az aktuálisan kijelölt támogatási szintet egy színkód mutatia
- **Fényszóró:** egy szimbólum jelzi a bekapcsolt fényszórót
- **eBike-akkumulátor töltési szint:** az aktuális feltöltési szint kijelzése százalékban

A **k** teljesítmény kiértékelésnél a pillanatnyi sebesség (fehér sávok) és a **j** átlagsebesség viszonya kerül grafikus formában kijelzésre. A grafikus ábráról fel lehet ismerni, hogy az Ön pillanatnyi sebessége az átlagérték felett vagy alatt van-e (a fekete vonaltól balra = az átlagérték alatt; a fekete vonaltól jobbra = az átlagérték felett).

A **g** orientációs sávról felismerheti, melyik képernyőn van. A pillanatnyilag aktív képernyő kiemelve kerül ábrázolásra. A **< (10)** és **> (8)** gombbal további képernyőkre leht átkapcsolni.

Az elsőként megjelenő Indítás-képernyőről **< (10)** gombbal lehet eljutni az Állapot-képernyőhöz.

Magyar – **29**

#### **Status screen (Állapotjelző képernyő)**

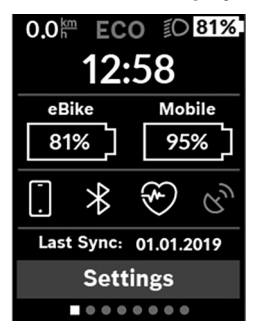

Az Állapot-képernyőn az állapotsor mellett a pillanatnyi időpont, az eBike valamennyi akkumulátorának feltöltési szintie és az okostelefon akkumulátornak a a feltöltési szintie is kijelzésre kerül, ha az okostelefon a *Bluetooth*®-on keresztül össze van kapcsolva a fedélzeti computerrel.

Ezek alatt szükség esetén egy aktivált *Bluetooth*®-funkcióval vagy egy a *Bluetooth*® segítségével összekötött készülékkel (pl. egy szívfrekvenciamérő) kapcsolatos szimbólumok jelenhetnek meg. Ugyanígy kijelzésre

kerül az között okostelefon és a Kiox közötti legutolsó szinkronizáció dátuma is.

Az alsó részen a **<Settings (Beállítások)>** menühöz férhet hozzá.

### **<Settings (Beállítások)>**

A beállító menühöz az Állapot-képernyőn keresztül lehet hozzáférni. A **<Settings (Beállítások)>** menühöz menet közben nem lehet hozzáférni és a beállításokat nem lehet megváltoztatni.

A **– (11)** és a **+ (12)** gombbal itt kijelölheti a kívánt beállítást és ezt, valamint az esetleges továbbvezető almenüket a **(9)** kijelölő gombbal megnyithatja. A mindenkori beállító menüből a **< (10)** gombbal mindig visszalapozhat az előző menühöz.

A navigációs szinten a következő fölérendelt területek találhatók:

– **<Registration (Regisztráció)>**: Itt bejelentkezhet, ha eddig az appon vagy a portálon keresztül még nem jelentkezett be. Ez a menüpont csak akkor jelenik meg, ha Ön még nem jelentkezett be.

- **<My eBike (Az én eBike-om)>** Az eBikejával kapcsolatos információk: Itt a számlálókat, például a napi kilométerszámlálót vagy az átlagértékeket lehet automatikusan vagy kézi úton kinullázni, valamint a hatótávolságot lehet visszaállítani. A kerék kerületének a gyártó által beállított értékét itt ±5 %-kal meg lehet változtatni. H az Ön eBike-ja **eShift**-tel is fel van szerelve, akkor itt az eShift-rendszert is konfigurálhatja. A kerékpárkereskedő a szervizelési időszakot futásteljesítményhez és/vagy időszakhoz is kötheti. A kerékpár komponensek oldalán a mindenkori komponensek gyári száma, hardver-állapota, szoftver-állapota és a komponens szempontjából releváns egyéb adatok kerülnek kijelzésre.
	- **<Reset (Visszaállítás)>**: Itt az az időpont kerül kijelzésre. amikor a rendszer utoljára visszaállításra került. Az útszakasz hosszát és az átlagos értékeket lehet visszaállítani.
	- **<Res. tr. dat. Aut. (Útadatok automatikus visszaállítása) [Aktuális beállítás]>**: Itt a következők között lehet választani: **<Off (Ki)>**, **<Once a day (Naponta egyszer)>** vagy **<Aft inact 4h (4 óra inaktivitás elteltével)>**
	- **<Reset range (Távolságkalkuláció visszaállítása most)>**: Itt az értéket a standard beállításra lehet visszaállítani.
	- **<eShift>**: Itt a pedálozási frekvenciát és az indítási fokozatot lehet beállítani.
	- **<Wheel circum. (Kerékkerület)>**: Itt a kerék kerületét lehet beállítani vagy a standard beállításra visszaállítani.
	- **<Next Service: [DD. Mon. YYYY] or at [xxxxx] [km] (Következő eBike szerviz: [NN. Hón. ÉÉÉÉ] vagy [xxxxx] [km]-nél)>**: Ez az üzenet csak akkor jelenik meg, ha a gyártó vagy a kereskedő bejegyzett egy szerviz határidőt.
	- **<eBike comps (Az én eBike-komponenseim)>**
	- **<Screens>** Itt az egyes képernyők tartalmát és sorrendjét lehet beállítani, valamint szükség esetén vissza lehet állítani a gyári beállításokat.
- **<Bluetooth>** a *Bluetooth*®-funkció be- vagy kikapcsolása: A berendezéssel összekapcsolt készülékek kijelzésre kerülnek. A **<Settings (Beállítások)>** → **<Bluetooth>** segítségével egy új készüléket lehet hozzáfűzni vagy egy már nem szükséges készüléket lehet eltávolítani.
	- A javasolt szívverési frekvencia mérő készülékek a következők:
	- Polar H7
- Polar H10 Heart Rate Sensor
- Runtastic Heart Rate Combo Monitor
- Wahoo TICKR Heart Rate Monitor
- BerryKing Heartbeat mellkasheveder
- BerryKing Sportbeat kar heveder Lehet, hogy a készülék kompatibilis más készülékekkel.

#### – **<Sys settings (Rendszerbeállítások)>**

A sebességeket és a távolságokat kilométerekben vagy mérföldekben, az időpontot 12-órás vagy 24-órás formátumban lehet kijelezni, itt lehet beállítani az időpontot, a dátumot, az időzónát és a kívánt nyelvet is. Itt viszszaállíthatia a Kioxiát a gyári beállításokra, elindíthat egy szoftver-aktualizálást (ha az rendelkezésre áll) és választhat egy fekete vagy fehér dizájn között. A **<My profile (Az én profilom)>** menüpontban megnézheti, melyik felhasználói számlával van jelenleg összekötve a Kioxja. A kijelző fényerejének szabályozásához aktiválhatja vagy deaktiválhatja a fényérzékelőt.

- **<Information (Információ)>**
	- **<Registration (Regisztráció)>**
	- **<FAQs (GYIK)>**
	- **<Intro to Kiox (Bevezetés: Kiox)>**
	- **<Certifications (Tanúsítványok)>**
	- **<License info (Licencinformáció)>**
	- **<Contact us (Lépjen velünk kapcsolatba)>**

# **Quick menu (Gyors menü)**

A gyors menüben **Quick menu (Gyors menü)** olyan, kiválasztott beállítások kerülnek kijelzésre, amelyeket menet közben is meg lehet változtatni.

A gyors menühöz **Quick menu (Gyors menü)** a **(9)** kijelölő gomb megnyomásával lehet hozzáférni. A Állapot-képernyőn **Status screen (Állapotjelző képernyő)** át erre nincs lehetőség.

A gyors menüben **Quick menu (Gyors menü)** a következőket lehet beállítani:

#### – **<Reset trip data? (Útadatok visszaállítása?)>**

Az eddig megtett úttal kapcsolatos összes adat nullára kerül visszaállításra.

#### – **<eShift>**

Itt a pedálozási frekvenciát lehet beállítani.

#### – **<eSuspension>**

Itt beállíthatja a gyártó által meghatározott egyik csillapítási, illetve rugózási üzemmódot.

# **Hibakód kijelzés**

Az eBike-rendszerek komponensei állandóan automatikusan felülvizsgálatra kerülnek. Egy hiba érzékelése esetén a fedélzeti számítógépen megjelenik a megfelelő hibakód.

A hiba fajtájától függően a hajtómű szükség esetén automatikusan lekapcsolásra kerül. A kerékpárral a hajtómű segítsége nélkül azonban mindig tovább lehet haladni. A további kerékpározás előtt az eBike-ot felül kell vizsgálni.

#### ▶ Minden javítással kizárólag egy erre feljogosított kerékpár-kereske**dőt bízzon meg.**

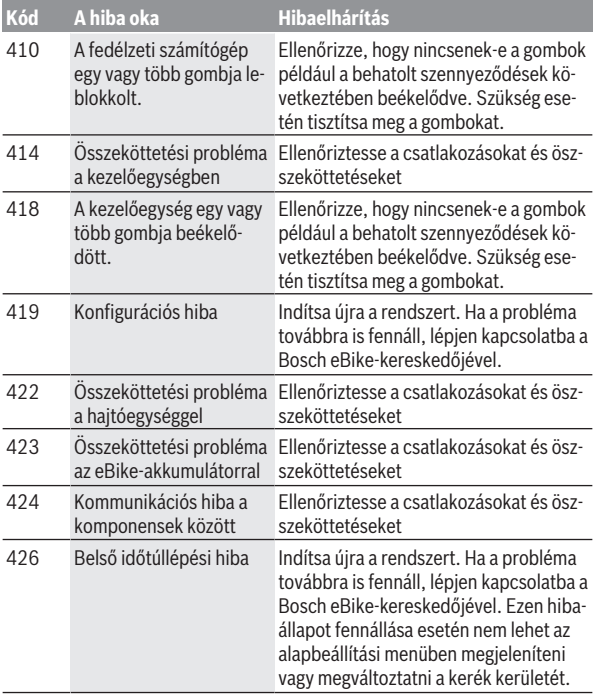

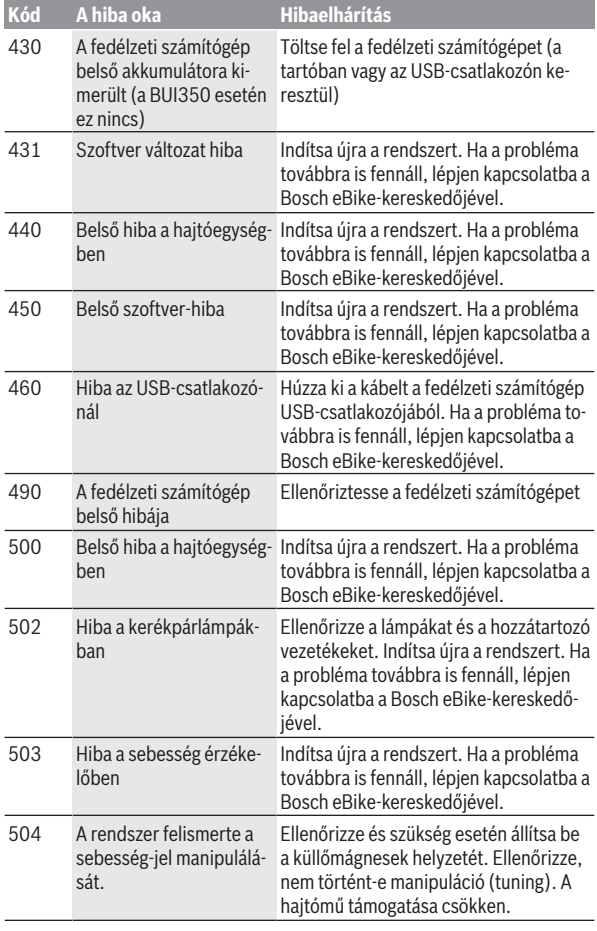

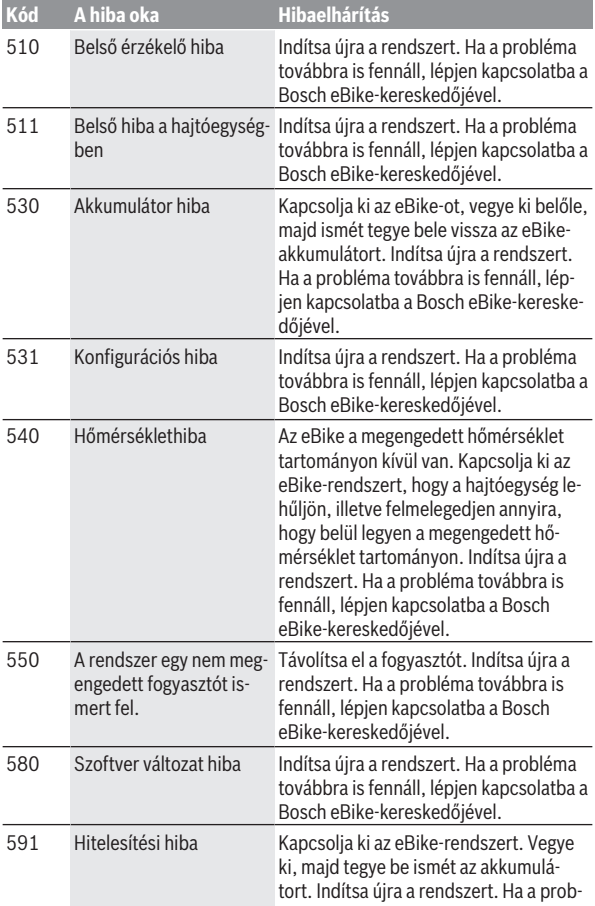

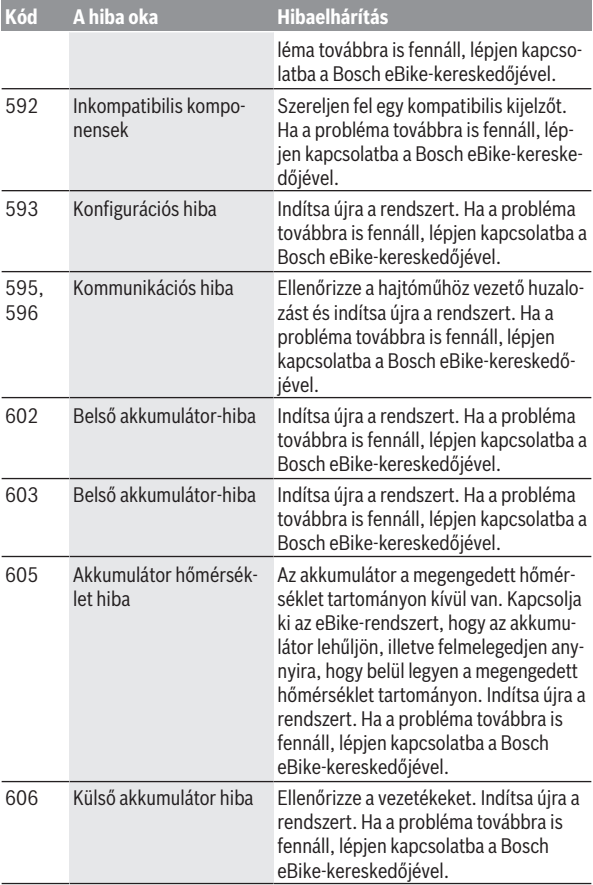

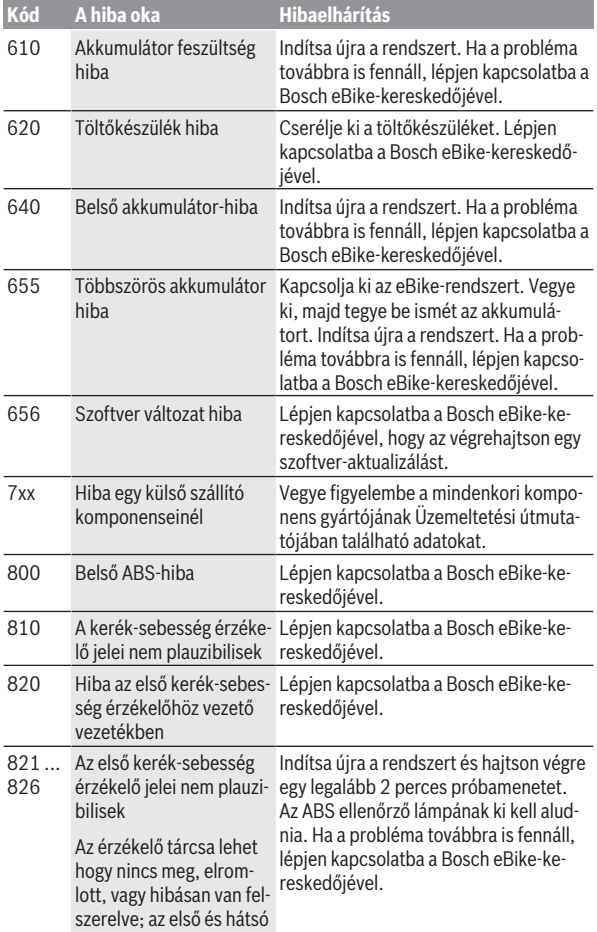

# Magyar – **38**

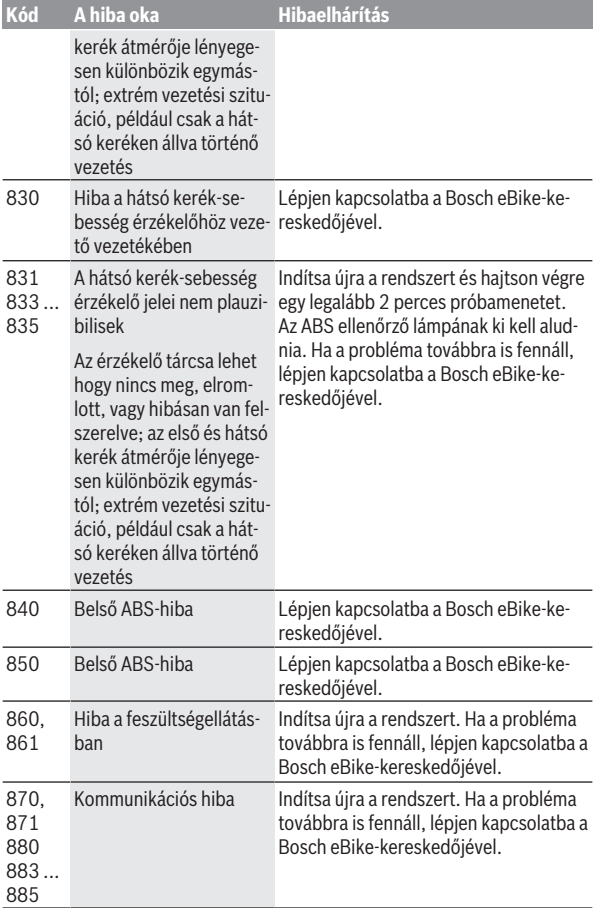

Magyar – **39**

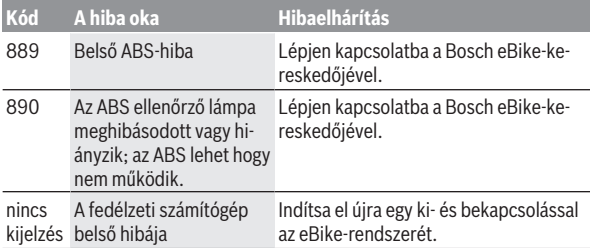

# **Kijelzések és beállítások a Bosch eBike Connect okostelefon-appon**

Egy okostelefon nem része a szállítmánynak. Az okostelefonnal végrehajtott regisztráláshoz egy Internet-kapcsolatra szükséges, amely a szerződésnek megfelelően a telefon-szolgáltatója által felszámított költségekhez vezethet. Az adatoknak az okostelefon és az on-line portál közötti szinkronizálásához is szükség van egy Internet-kapcsolatra.

**Megjegyzés:** A kezelői felület itt következő valamennyi ábrája és az ott megjelenő valamennyi szöveg megfelel a szoftver engedélyezésekor fennálló állapotnak. Mivel az év során sor kerülhet egy szoftver-aktualizálásra, előfordulhat, hogy a felületek ábrázolása és/vagy a felületeken megjelenő szövegek megváltoztak.

Az eBike Connect app alábbi leírása a Kiox (BUI330) és a Nyon (BUI27x és BUI350) fedélzeti számítógépre érvényes.

### **A Bosch eBike Connect alkalmazás aktiválása**

Ahhoz, hogy valamennyi eBike-Connect-funkciót használni tudja, egy okostelefonra van szükség, amelyre telepítve van a **Bosch eBike Connect** alkalmazás.

Az aktiválás az alábbi módon történik:

- 1. Keresse fel okostelefonja Google Play Store (Android) vagy App Store (iOS) áruházát.
- 2. Keresse meg a **Bosch eBike Connect** alkalmazást.
- 3. Telepítse, majd indítsa el a **Bosch eBike Connect** alkalmazást.
- 4. A következő szakaszban ismertetett módon regisztráljon.

Ha már regisztrálta magát az online portálon (www.ebike-connect.com), akkor a bejelentkezési adataival közvetlenül be is jelentkezhet.

# **Regisztrálás okostelefonnal**

- Indítsa el a **Bosch eBike Connect** alkalmazást.
- Jelölje ki a **<Regisztráció>** menüpontot.
- Olvassa el és fogadja el az általános szerződési feltételeket és az adatvédelmi nyilatkozatot.
- A nyugtázás után Ön kap egy e-mailt a megadott e-mail címére, amely a szerződési feltételeket tartalmazza.

– Nyomja meg az e-mailben a megfelelő gombot, hogy így aktiválja a felhasználói számláját.

Ha a **Bosch eBike Connect** alkalmazás aktív és fennáll egy *Bluetooth*®-kapcsolat a fedélzeti számítógéppel, akkor az adatok a fedélzeti számítógép és az okostelefon között automatikusan szinkronizálásra kerülnek.

# **A Bosch eBike Connect főmenüje**

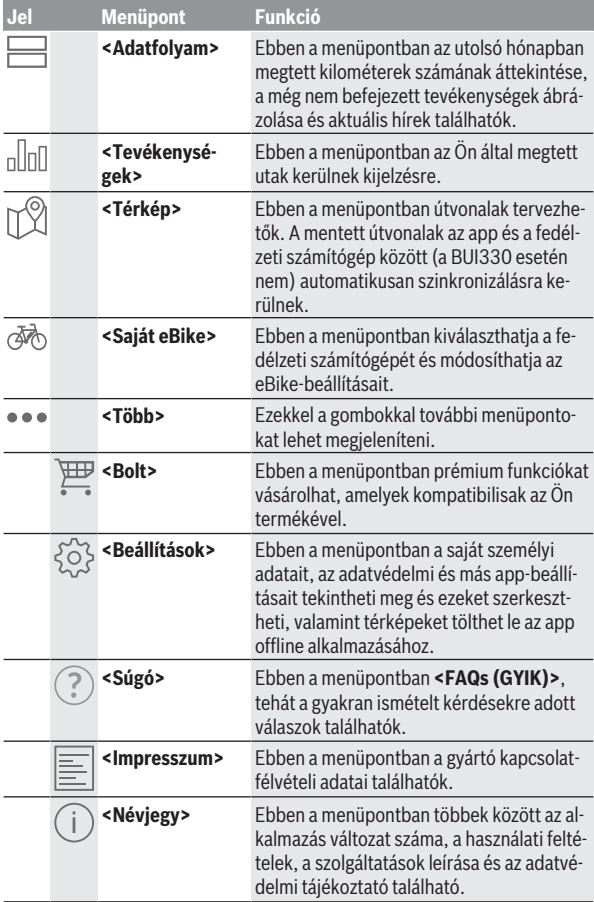

#### **<Tevékenységek> menüpont**

Az **<Tevékenységek>** menüpontban azokat a megtett utakat lehet megnézni, amelyeket nem tervezett meg előzőleg (például a Komoot segítségével) az online-portálon.

A szinkronizáció végrehajtása után a kártyán megjelennek az Ön útjai. A szinkronizáció állapota a fedélzeti számítógépen kijelzésre kerül.

Amikor egy utat kiválaszt, akkor az útszakasz hossza, az utazás időtartama és az átlagos sebesség mellett a megtett út térképen is megjelenik. Kiegészítőleg három további, út-statisztikai adatokat tartalmazó oldal is rendelkezésre áll.

#### **<Térkép> menüpont**

Az itt kijelzésre kerülő térkép az útvonal megjelenítésére és a cél bevitelére szolgál – azonban útvonalkövetésre, mint például a Google-navigációban, nincs lehetőség.

A térkép menüpont kiválasztása esetén az okostelefon GPS-funkciójának használatával megjelenik az Ön aktuális tartózkodási helye.

A keresési funkció segítségével kiválaszthat különböző tárolt helységeket. Egy úticélt a térképre való kattintással is ki lehet jelölni.

A cél megadása után a magasságprofil kijelzése alatt megjelenik három különböző útvonal (**<Gyors>**, **<Szép táj>** és **<Mountain bike>**).

- A **<Gyors>** útvonal az Ön tartózkodási helye és az Ön által kiválaszott úticél közötti leggyorsabb útvonalat mutatja és elkerüli a meredekebb emelkedőket.
- A **<Szép táj>** útvonal az Ön tartózkodási helye és az Ön által kiválaszott úticél közötti legszebb tájakon át vezető útvonalat mutatja és elkerüli a fő közlekedési utakat.
- Az **<Mountain bike>** útvonal lehetőség szerint burkolatlan utakra vezet, és optimális útvonalat jelent egy mountain bike számára (nem megfelelő 45 km/h sebességet is elérő eBike-ok esetén).

**Megjegyzés:** Rövid útvonalak esetén előfordulhat, hogy az elvileg egymástól eltérő **<Gyors>**, **<Szép táj>** és **<Mountain bike>** útvonalak azonosak.

Ha a **Nyon** berendezést használja, a tervezett útvonal automatikusan átvitelre kerül a **Nyon**-ra, mihelyt létrehozatalra kerül az app és a Nyon közötti kapcsolat.

Ha a **Kiox** berendezést használja, akkor vigye át az útvonalat, ehhez jelölje ki az útvonal elindítására szolgáló gombot, majd a biztonsági üzenet elolvasása után az OK gombbal nyugtázza azt.

Az útvonaltervezés mellett megtalálhatia a keresési futásban korábban mentett célokat és útvonalakat is. Az aktuális tartózkodási helyéről kiindulva elindíthatja a navigációt otthona vagy munkahelye felé is.

#### **<Saját eBike> menüpont**

Az app első telepítése során ezen a menüponton át kerül létrehozatalra egy kapcsolat az app és a fedélzeti számítógép között.

Ehhez jelölje ki az **<Új eBike-eszköz hozzáadása>** menüpontot és hajtsa végre a megjelenő utasításokat.

Az összeköttetés sikeres felépítése után kijelzésre kerülnek a pillanatnyilag összekapcsolt fedélzeti számítógép és a hozzátartozó eBike-komponensek. Itt kijelzésre kerülnek Kiox vagy a Nyon egységhez korábban csatlakoztatott eBike kerékpárok.

Ha a fedélzeti számítógépet már legalább két eBike kerékpárra feltették, ekkor ezek itt megjelennek és kiválaszthatóak lesznek. Ezen felüli más kiválasztásra nincs lehetőség. Mindegyik eBikenak meg lehet változtatni a nevét, vagy az eBikeot ki lehet törölni a kijelölő listából.

#### **<Bolt> menüpont**

Ha a **Nyon** berendezést használja, akkor a **<Bolt>** menüpont alkalmazásával kibővítheti prémium funkciókkal a fedélzeti számítógépét.

#### **<Egyéni kerékpározási módok>**

Ezzel a bővítéssel négy különböző utazási módot lehet konfigurálni. Ez azt jelenti, hogy mind a négy utazási módhoz a sebesség függvényében négy ponton beállíthatja a motor támogatásának szintjét.

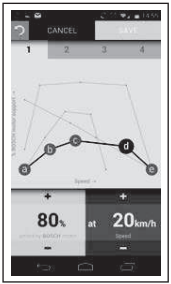

Négy különböző utazási módot határozhat meg.

A beállításhoz öt meghatározható **ellenőrző pont**, illetve fokozat áll rendelkezésére. A középső három pontnál a megadott sebességhez szabadon kiválasztható a teljesítmény kívánt szintű támogatása. A bal szélső pontnál csak a támogatási szintet lehet megváltoztatni (a sebesség itt rögzített, 0 km/h). A jobb szélső pontnál csak a legmagasabb sebességet lehet megváltoztatni (a teljesítmény támogatási szint itt rögzített, 0 %). Ennek során a vízszintes X tengelyen a sebesség, a függőleges Y tengelyen pedig a teljesítmény támogatásának százalékos értéke látható. Amikor már elégedett a beállításokkal, mentse el az utazási módokat. Ezután aktív *Bluetooth*®-kapcsolat esetén az utazási mód automatikusan átvitelre kerül a Nyon egységre.

# **Az online portál kijelzései és beállításai**

**Megjegyzés:** A kezelői felület itt következő valamennyi ábrája és az ott megjelenő valamennyi szöveg megfelel a szoftver engedélyezésekor fennálló állapotnak. Mivel az év során sor kerülhet egy szoftver-aktualizálásra, előfordulhat, hogy a felületek ábrázolása és/vagy a felületeken megjelenő szövegek megváltoztak.

Az online-portál alábbi leírása a **Kiox**-ra és a **Nyon**-ra is érvényes.

# **On-line regisztrálás**

Az on-nline regisztráláshoz egy Internet-kapcsolatra van szükség.

- Nyissa meg a böngészőjén a **Bosch eBike Connect** online-portált www.ebike-connect.com alatt.
- Olvassa el és fogadja el az általános szerződési feltételeket és az adatvédelmi nyilatkozatot.
- Kövesse az utasításokat és fejezze be a bejelentkezést.

Ha már regisztrálta magát, akkor e-mail címével és jelszavával itt be is tud lépni. Alternatív megoldásként a **Facebook login**-on keresztül is be lehet jelentkezni. A **Facebook login** használatához létező Facebook-fiók szükséges. Az online portál és a **Bosch eBike Connect** okostelefonos alkalmazás bejelentkezési adatai megegyeznek.

#### **Az online portál főmenüje**

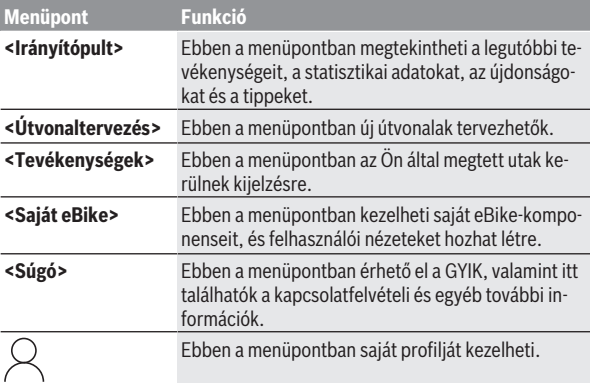

#### **<Útvonaltervezés> menüpont**

A **<Útvonaltervezés>** menüpont a következő almenükből áll:

- **<Útvonal készítése>**
- **<Böngészés>**
- **<Saját útvonalak>**
- **<GPX útvonal importálása>**

#### **<Útvonal készítése>**

A kiindulási és a célpont megadásával új útvonalat hozhat létre. Szükség esetén a cím megadásával további közbülső úti célokat is megadhat.

Kiindulási és célpontként vagy közbülső célként a címek decimális formátumú koordináták alakjában is megadhatók. Alternatívaként a legutóbbi úticélok listájából, a tárolásra került helységek vagy POI-k listájából is ki lehet választani egy elemet.

A térképen az útvonal egy pontjának kihúzásával további közbülső úti célokat is megadhat. Jobb egérgombbal kattintva hozzáadhat egy új úti célt vagy meglévő pontokat törölhet. A kiindulási és célpontok, illetve a közbülső úti célok a térképen el is tolhatóak.

Három különböző útvonal (**<Gyors>**, **<Szép táj>** és **<MTB>**) között lehet választani.

- A **<Gyors>** útvonal az Ön tartózkodási helye és az Ön által kiválaszott úticél közötti leggyorsabb útvonalat mutatja és elkerüli a meredekebb emelkedőket.
- A **<Szép táj>** útvonal az Ön tartózkodási helye és az Ön által kiválaszott úticél közötti legszebb tájakon át vezető útvonalat mutatja és elkerüli a fő közlekedési utakat.
- Az **<MTB>** útvonal lehetőség szerint burkolatlan utakra vezet, és optimális útvonalat jelent egy mountain bike számára (**nem** megfelelő 45 km/h sebességet is elérő eBike-ok esetén).

Rövid távolságok esetén előfordulhat, hogy az elvileg egymástól eltérő **<Gyors>**, **<Szép táj>** és **<MTB>** útvonalak azonosak.

Az aktuális kijelölt útvonal a térképen ábrázolásra kerül. Ezen felül a kiválasztott útvonal emelkedése és lejtése, hossza és előrelátható időtartama is kijelzésre kerül.

Miután összeállította a kívánt útvonalát, nyomja meg a **<Mentés>** gombot és ezzel mentse az útvonalat.

A mentett útvonalak és helységek a mentés után az **eBike Connect**-appal szinkronizálásra kerülnek.

Kiegészítésként az útvonalat körutazásként (**<Körtúraként történő megtervezés>**) is megtervezheti.

Ha Önnek egy S-Pedelece van, akkor az online-portál csak olyan útszakaszokat ajűnl Ünnek, amelyek megfelelnek ennek az eBike-típusnak.

Ha egy szokványos Pedelecet és egy S-Pedelecet is összekapcsolt a felhasználói számlájával, akkor az útvonaltervezés során átkapcsolhat két eBike-típus között.

Ha a **Nyon** berendezést használja, a tervezett útvonal automatikusan átvitelre kerül a **Nyon**-ra, mihelyt létrehozatalra kerül az app és a Nyon közötti kapcsolat.

#### **<Böngészés>**

A **<Böngészés>** menüpontban az "Outdooractive" partnerünk a környezetben végigjárható túrajavaslatokat ajánl Önnek.

Ön ezek közül kiválaszthat egy vagy több túrát és a **<Saját útvonalak>** listában mentheti ezeket.

#### **<Saját útvonalak>**

Itt az összes tárolt útvonalhoz hozzá lehet férni és mindet meg lehet változtatni.

Egy útvonal automatikusan szinkronizálásra kerül, ha a fedélzeti számítógépe össze van kapolva a WLAN-nal (csak a Nyon esetén) vagy az eBike Connect okostelefon-appal.

#### **<GPX útvonal importálása>**

A GPX-fájlok egy helykoordináta-sorozatot (útpontot) tartalmaznak, amelyek sorrendje egy útvonalat ír le. Ezek a GPX-adatok a Kiox és a Nyon fedélzeti számítógéppel való navigációra használhatók. A GPX-fájlokat egy megfelelő programmal hozhatja létre, illetve szerkesztheti.

Az **<GPX útvonal importálása>** gomb megnyomásával legfeljebb 5 MByte méretű GPX-fájlokat lehet az online-portálra importálni. A GPX-fájlok a háttérben kerülnek mentésre, mihelyt a fedélzeti számítógép az okostelefonon keresztül kapcsolatba lép az Internettel. A Nyon esetén a kapcsolat a WLANon keresztül hozható létre. A fedélzeti számítógépek maguk nem tudnak közvetlenül, USB-kapcsolaton keresztül GPX-fájlokat importálni.

A GPX-útvonalak navigációra való alkalmassága az OSM-térképek részletességének függvénye. A bejárható utcák és utak létezésétől függően a következő eredmények lehetségesek:

Ha egy **Kiox** berendezést használ:

- A GPX-útvonal teljesen bejárható. A navigációra csak a még megmaradó távolság megadásával van lehetőség. Ha Kiox közel van a kezdőponthoz, a navigációt közvetlenül el lehet indítani. Ha Kiox messze van a kezdőponttól, akkor először a kezdőponthoz kell menni.
- A GPX-útvonal nem járható be. Az útvonal a Kiox egységben statikusan ábrázolódik, és a kerékpáros által bejárható. A távolságot nem lehet kijelezni.
- A GPX-útvonal részben bejárható. Ha a módosított verziót használja, akkor az útvonal teljesen bejárható útvonalra változik át, majd pedig elmentődik. Ha az eredeti verziót használja, akkor az útvonal úgy kerül használatra, mintha nem lenne bejárható.

Ha egy **Nyon** berendezést használ:

– A GPX-útvonal teljesen bejárható. A navigáció a szokott módon, befordulási utasításokkal, valamint a hátralévő távolsággal és a várható megérkezési idővel együtt lehetséges. A befordulási tájékoztatókat a jobb felső gombbal ki lehet kapcsolni. Ha Nyon közel van a kezdőponthoz, a navigációt közvetlenül el lehet indítani. Ha a Nyon a kiindulási ponttól messzebbre eltávolodik, akkor elindítható az oda visszavezető navigáció.

– A GPX-útvonal nem járható be.

Az útvonal a Nyon egységben statikusan ábrázolódik, és a kerékpáros által bejárható. Navigációs adatok vagy az időre vonatkozó számítás nem érhető el.

– A GPX-útvonal részben bejárható. Ha a módosított verziót használja, akkor az útvonal teljesen bejárható útvonalra változik át, majd pedig elmentődik. Ha az eredeti verziót használja, akkor az útvonal úgy kerül használatra, mintha nem lenne bejárható.

#### **<Tevékenységek> menüpont**

Az áttekintésben megtekintheti minden korábban teljesített tevékenységét. Az **<Tevékenységek>** menüpont alatt az egyes tevékenységeket részletesen is megtekintheti.

A szinkronizáció végrehajtása után a kártyán megjelennek az Ön útjai. A szinkronizáció állapota a fedélzeti számítógépen kijelzésre kerül.

Ha kiválasztott egy menetet, akkor az útvonal hosszán és időtartamán kívül további statisztikai adatokat is meg lehet tekinteni. A megtett útvonal egy térképen kerül kijelzésre. Egy ábrán a menet legfeljebb két különböző mért értékét lehet megjeleníteni.

Ha mellpántot is használt, akkor itt jelennek meg a szívfrekvenciával kapcsolatos adatai.

A nem befejezett tevékenységek is megjelennek szinkronizálást követően.

Az **<Lehetőségek>** alatt lehetőség nyílik a végrehajtott tevékenység különböző formátumokban való exportálására vagy a tevékenység útvonallá való átalakítására.

Ha a felhasználói számláját összekötötte a Facebook-kal, akkor a végrehajtott tevékenységeit a Facebook-on át megoszthatja a berátaival.

#### **<Saját eBike> menüpont**

A **<Saját eBike>** menüpontban adminisztrálhatja az eBike-ja komponenseit, valamint egyedi utazási módokat hozhat létre és ezeket meg is változtathatja (csak a Nyon esetén).

#### **<Súgó> menüpont**

A **<Súgó>** alatt gyakran ismételt kérdések (GYIK), kapcsolatfelvételi adatok, valamint a rendszerrel és a licenccel kapcsolatos információk találhatók.

# **Profil menüpont**

A **<Saját profil>** menüpontban módosíthatja saját profilját:

- A **<Saját profil>** menüpontban módosíthatja az e-mail címét és jelszavát, illetve beállíthatia fitneszadatait, illetve személyes adatait.
- Itt kiválaszthatja a portál felületének nyelvét is.
- A felhasználói számláját az **eBike Connect**-en törölheti.

A **<Adatvédelmi beállítások>** menüpontban befolyásolhatja a személyes adatai felvételét és irányíthatja azok felhasználását. A következő beállítási lehetőségek állnak rendelkezésre:

– **<Földrajzi helyadatok>**

Itt kikapcsolhatia a tartózkodási helyével kapcsolatos adatok tárolását.

- **<Diagnosztika és használat>** Itt irányíthatja a felhasználói adatainak a használatát.
- **<Az összes eBike-tevékenység törlése>** Itt kitörölheti valamennyi eBike-tevékenységét.

A **<Összekapcsolt alkalmazások>** menüpontban kapcsolatot hozhat létre Bosch-partnerek appjaival és ezután szinkronizálhatja a tevékenységeit ezekkel az appokkal.

# **Karbantartás és szerviz**

# **Karbantartás és tisztítás**

Egyetlen komponenset sem szabad magas nyomású vízzel tisztítani.

Tartsa tisztán a fedélzeti computere képernyőjét. Ha az elszennyeződik, hibás lehet a külső világosság felismerése.

A fedélzeti computer computer tisztításához használjon puha, vízzel benedvesített rongyot. Tisztítószert ne használjon.

Évente legalább egyszer adja le műszaki felülvizsgálásra az eBike-rendszerét (ellenőriztesse többek között . a mechanikát és a rendszerszoftver aktuális változatát).

A kerékpárkereskedő a szervizelési időszakot ezen kívül futásteljesítményhez és/vagy időszakhoz is kötheti. Ebben az esetben a fedélzeti computer minden bekapcsolást követően megjeleníti az esedékes szerviz időpontját. Az eBike szervizeléséhez vagy javításához kérjük forduljon egy feljogosított kerékpár kereskedõhöz.

**▶ Minden javítással kizárólag egy erre feljogosított kerékpár-kereskedőt bízzon meg.**

# **Vevőszolgálat és alkalmazási tanácsadás**

Ha az eBike-rendszerrel és komponenseivel kapcsolatban kérdései vannak, forduljon egy feljogosított kerékpár kereskedőhöz. A kerékpár márkakereskedők kapcsolatfelvételi adatai a [www.bosch-ebike.com](http://www.bosch-ebike.com) weboldalon találhatók.

# **Szállítás**

u **Ha az eBike-ját a gépkocsi külső részén, például egy csomagtartón szállítja, vegye le róla a fedélzeti számítógépet és az eBike-akkumulátort, hogy megelőzze a megrongálódásokat.**

# **Hulladékkezelés**

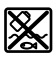

A hajtóegységet, a fedélzeti számítógépet a kezelőegységgel együtt, az akkumulátort, a sebesség érzékelőt, a tartozékokat és a csomagolást a környezetvédelmi szempontoknak megfelelően kell újrafelhasználásra leadni.

Ne dobja az eBike-ot és komponenseit a háztartási szemétbe!

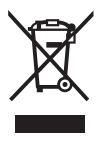

A 2012/19/EU európai irányelvnek megfelelően a már nem használható elektromos készülékeket és a 2006/66/EK európai irányelvnek megfelelően a már nem használható akkumulátorokat/elemeket külön öszsze kell gyűjteni és a környezetvédelmi szempontoknak megfelelően kell újrafelhasználásra leadni.

A már nem használható Bosch eBike-komponenseket kérjük adja le egy kerékpár-márkakereskedőnél.

#### **A változtatások joga fenntartva.**

**Robert Bosch GmbH**

72757 Reutlingen Germany

**www.bosch-ebike.com**

**1 270 020 Khu** (2020.08) T / 54